## **如何進入企業管理後台?**

進入企業管理後臺的方式有 2 種:

## **第一種方式:從雲文檔頁面進入企業管理後臺**

登錄雲文檔後,依次點選「使用者名稱」→「管理後端」:

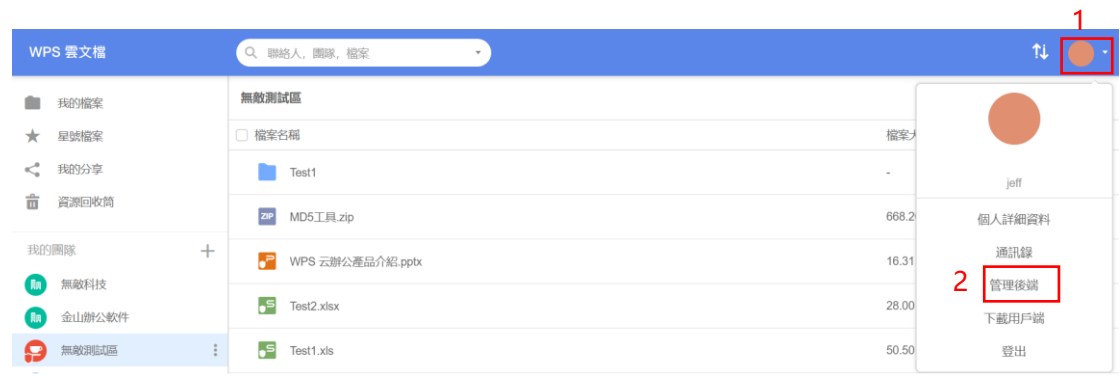

## **第二種方式:從網頁進入企業管理後臺**

直接連後台網址[:https://wpsplus.wpsoffice.com/portal](https://wpsplus.wpsoffice.com/portal)

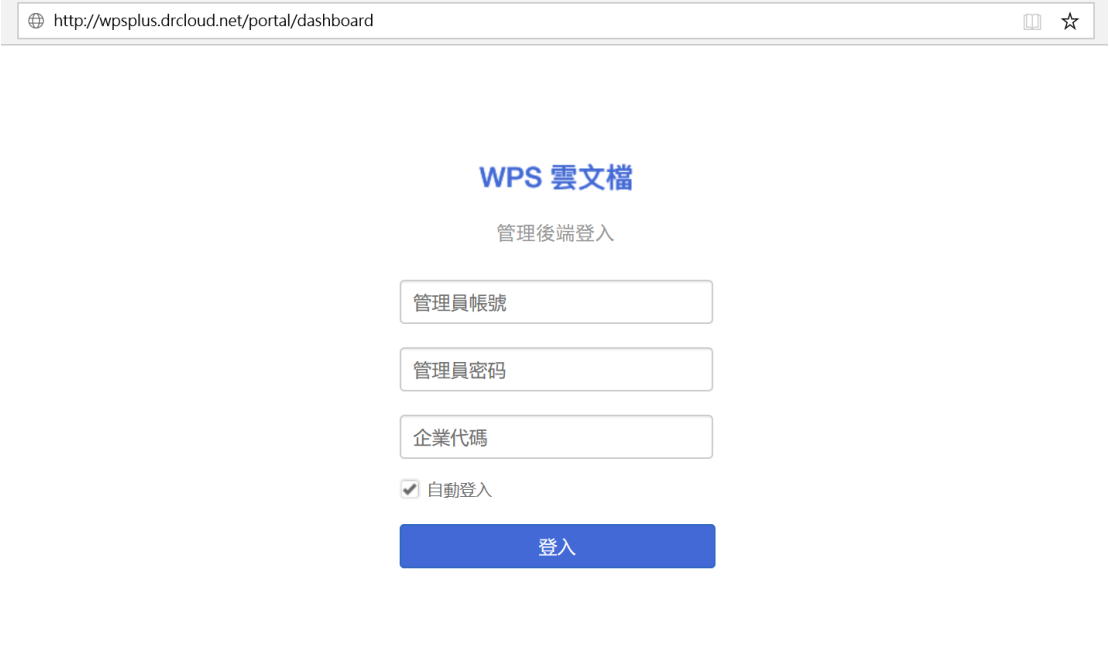

**點選【WPS+[雲文檔】,](https://wpsyun.drcloud.net/wps/store/)立即註冊使用一個月免費!**